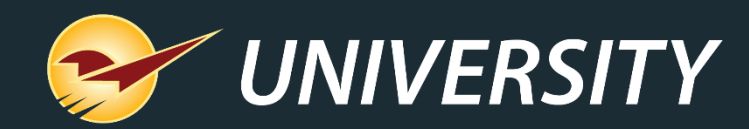

# **Paladin Makes Lumber Easy**

Charles Owen *Chief Experience Officer* February 16, 2021

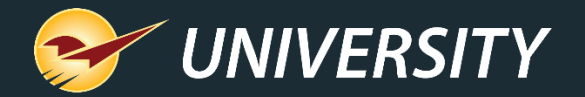

# *WHAT YOU'LL* LEARN

- How 2020 changed the lumber industry.
- Paladin tools that make lumber easy.
	- Profit analyst
	- Footage calculators
	- Quotes/Invoicing features MBF, MSF, Ton prices
	- Minimum margin protections
	- Custom pricing
	- Order Manager for lumber
	- Special orders and yard orders
	- Mobile2Deliver and Mobile2Checkout
	- Accounts receivable

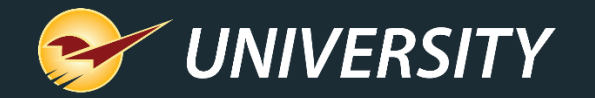

## How 2020 Changed Everything

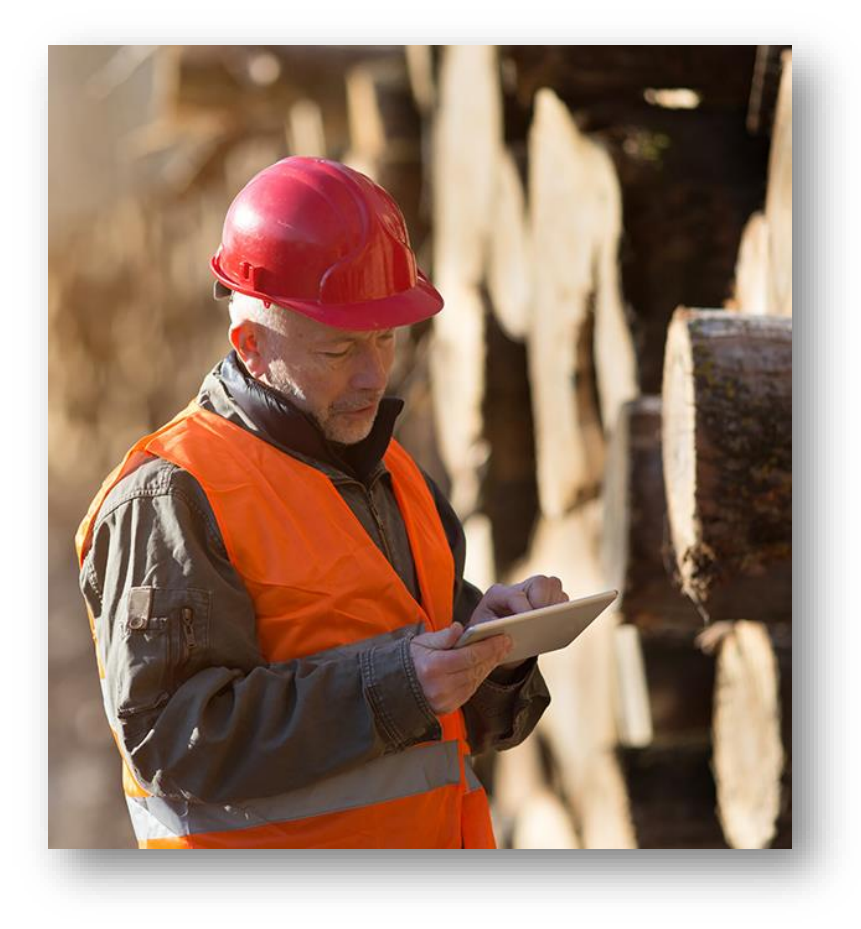

The domestic lumber industry has taken a beating over the past few years starting with the U.S.-China trade war.

- In 2020, hurricanes, wildfires and the coronavirus pandemic further crippled the industry. Exports decreased and mills cut production because of virus closures.
- From April to September last year, lumber prices increased 170% which raised building costs up to \$16,000 per single family home and created a lumber shortage.

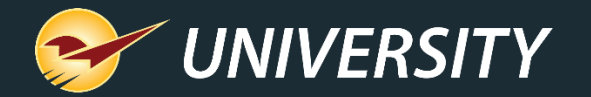

## How 2020 Changed Everything

Additionally, when American workers began working from home due to quarantines, DIY projects soared.

- One survey showed that more than 70% of Americans began home improvement projects after the initial pandemic quarantine.
- Deck construction increased 275% from March to June.
- Fence construction increased 144% during the same period.
- Lumber prices peaked at roughly \$950 per thousand board feet in September.

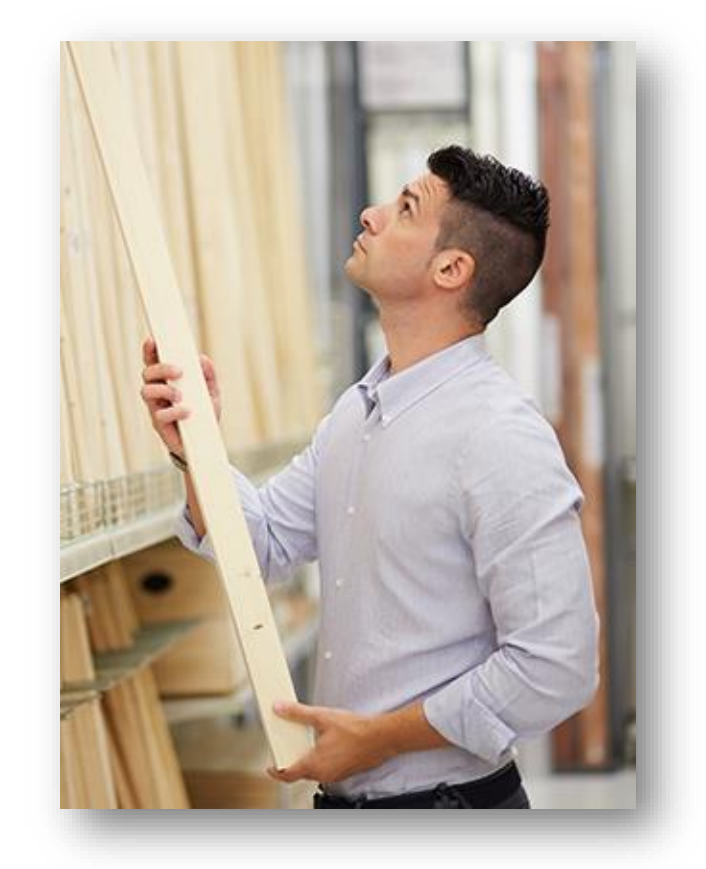

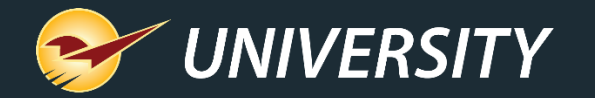

#### Paladin's Tools Make Lumber Easy

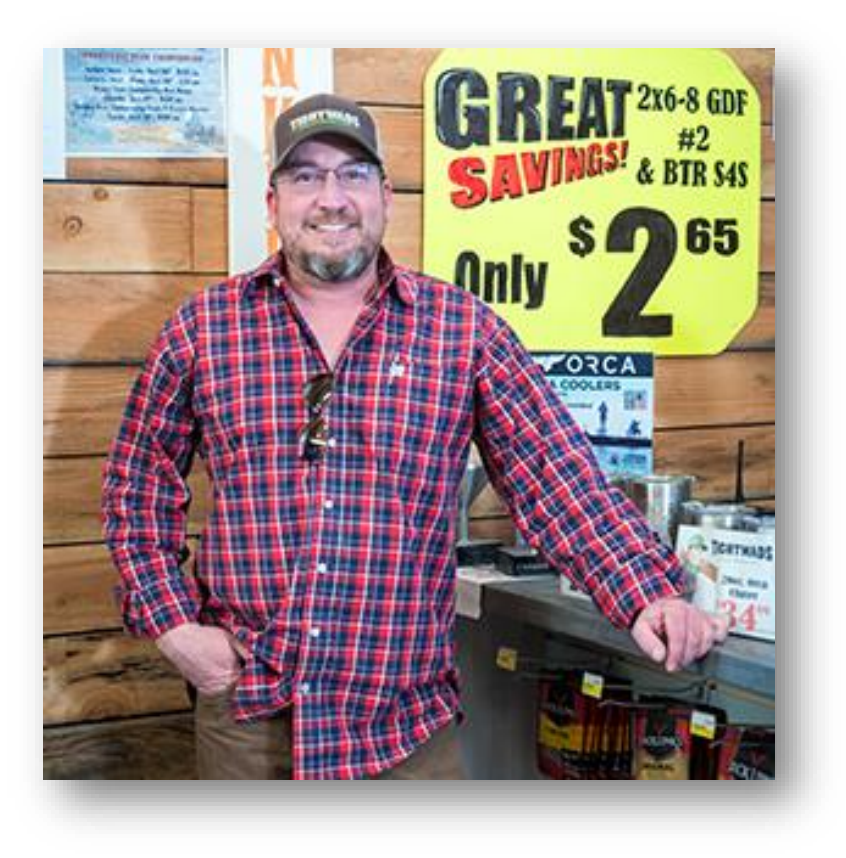

*"Lumber is a different entity. What other industry do you buy something one way and sell it another? Take paint, for instance. You buy five gallons of paint, one gallon of paint, a quart of paint and you sell it that way. Lumber, it's all by footage and you buy it in different lengths than you sell it in. Paladin's lumber tools were what attracted me. We use them extensively." - Josh Hanson, Tightwads Discount Building Supply*

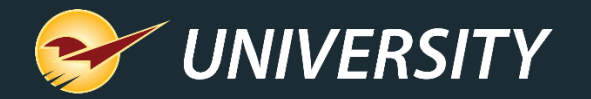

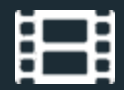

## Profit Analyst

The **Profit Analyst** gives you the competitive edge when generating customer quotes.

- View invoice cost, profit, and margin when building quotes/invoices.
- Customize retail prices while maintaining your profitability.
- $\bullet$  Access with Alt  $+$  A key combination or right-mouse click.

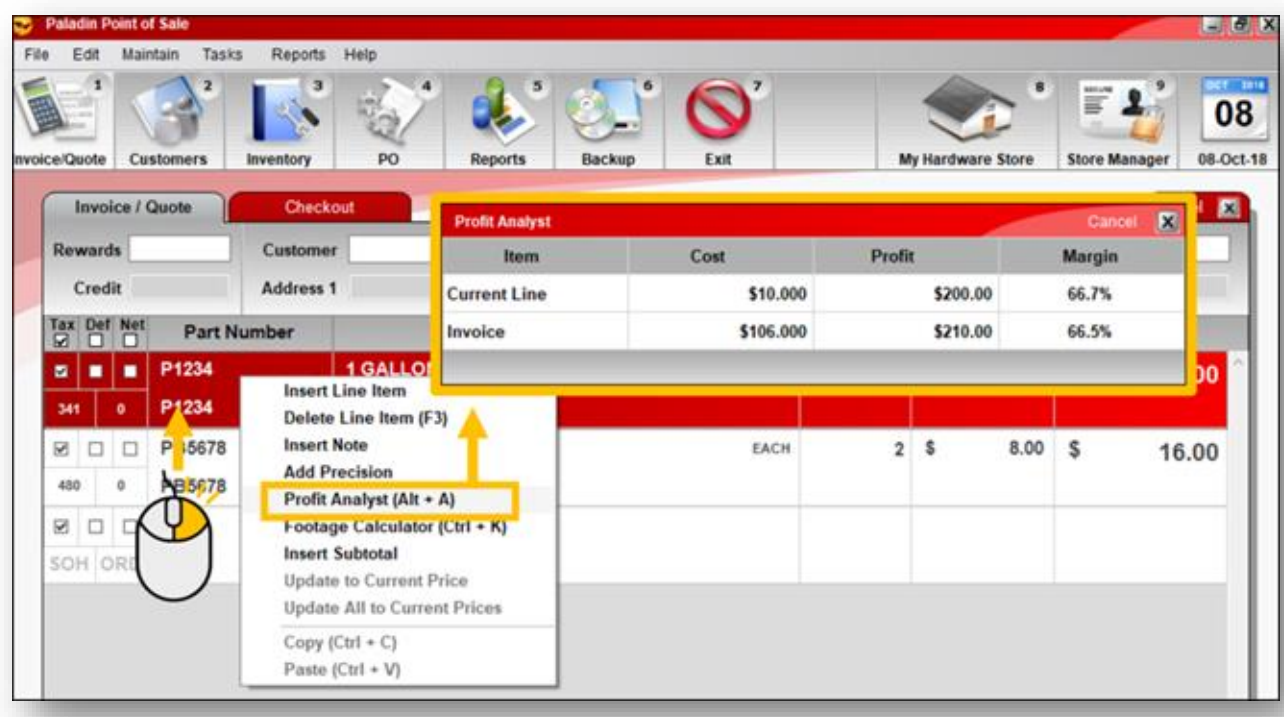

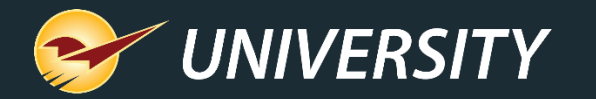

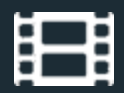

# Employee Access to Profit Analyst

- Employees are granted permission to Profit Analyst via an employee Access Level.
- **File** > **Setup** > **Employees** tab
- In the **Access Levels** pane, select **Profit Analyst**.

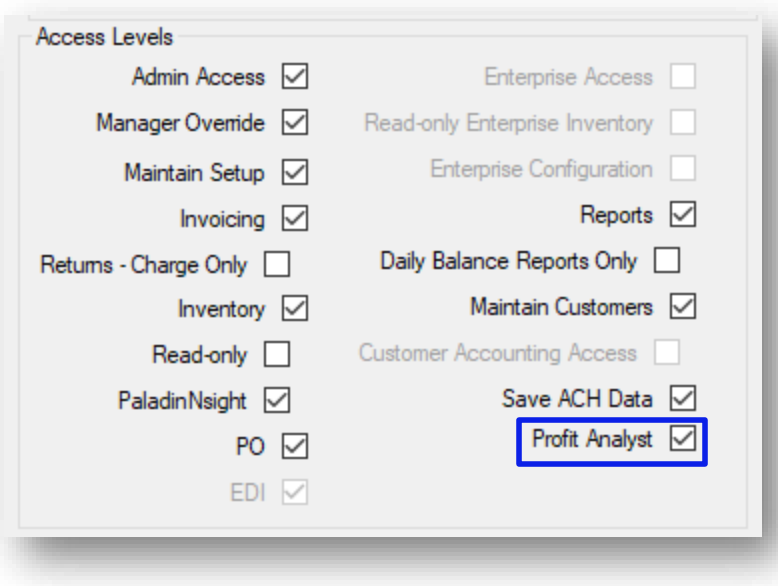

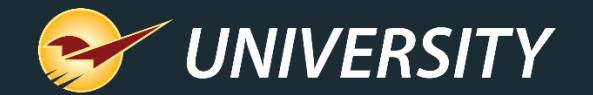

## Footage Calculator

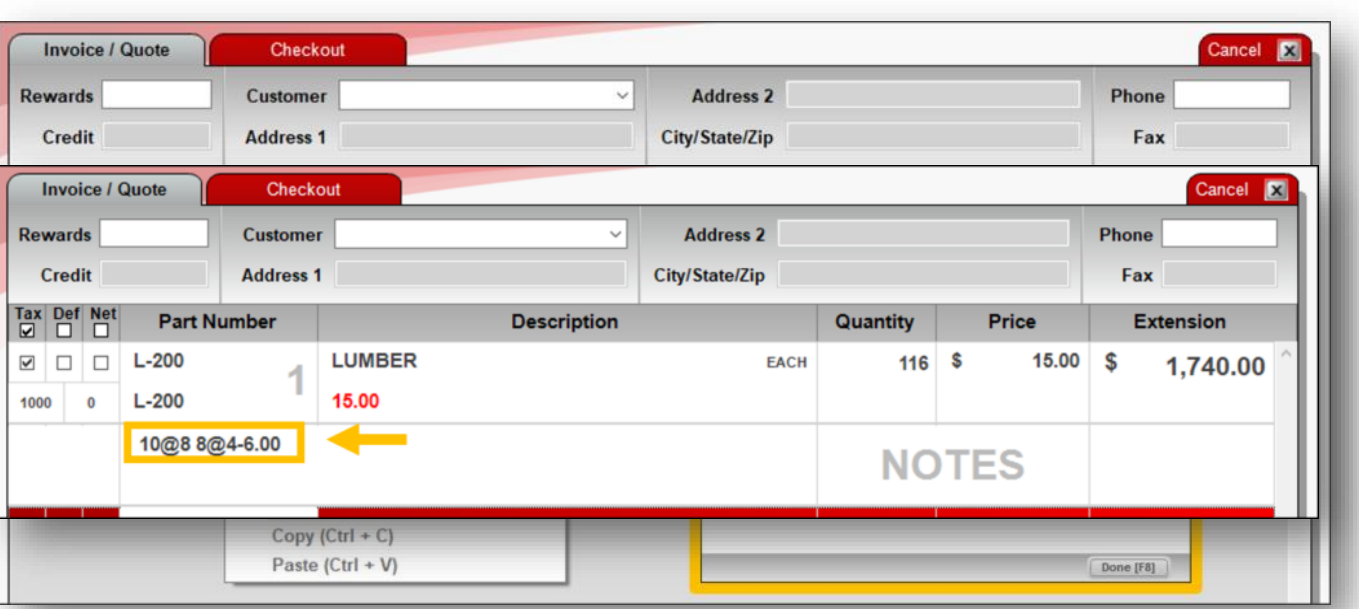

- The **Footage Calculator** lets you create a tally of items by defining pieces with different lengths (feet and inches).
- This feature is useful when you sell items in multiple lengths, such as lumber and metal roofing.
- Also available for purchase orders.
- Access with CTRL+ K key combination or right-mouse click.

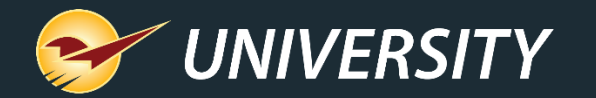

#### Square Footage Calculator

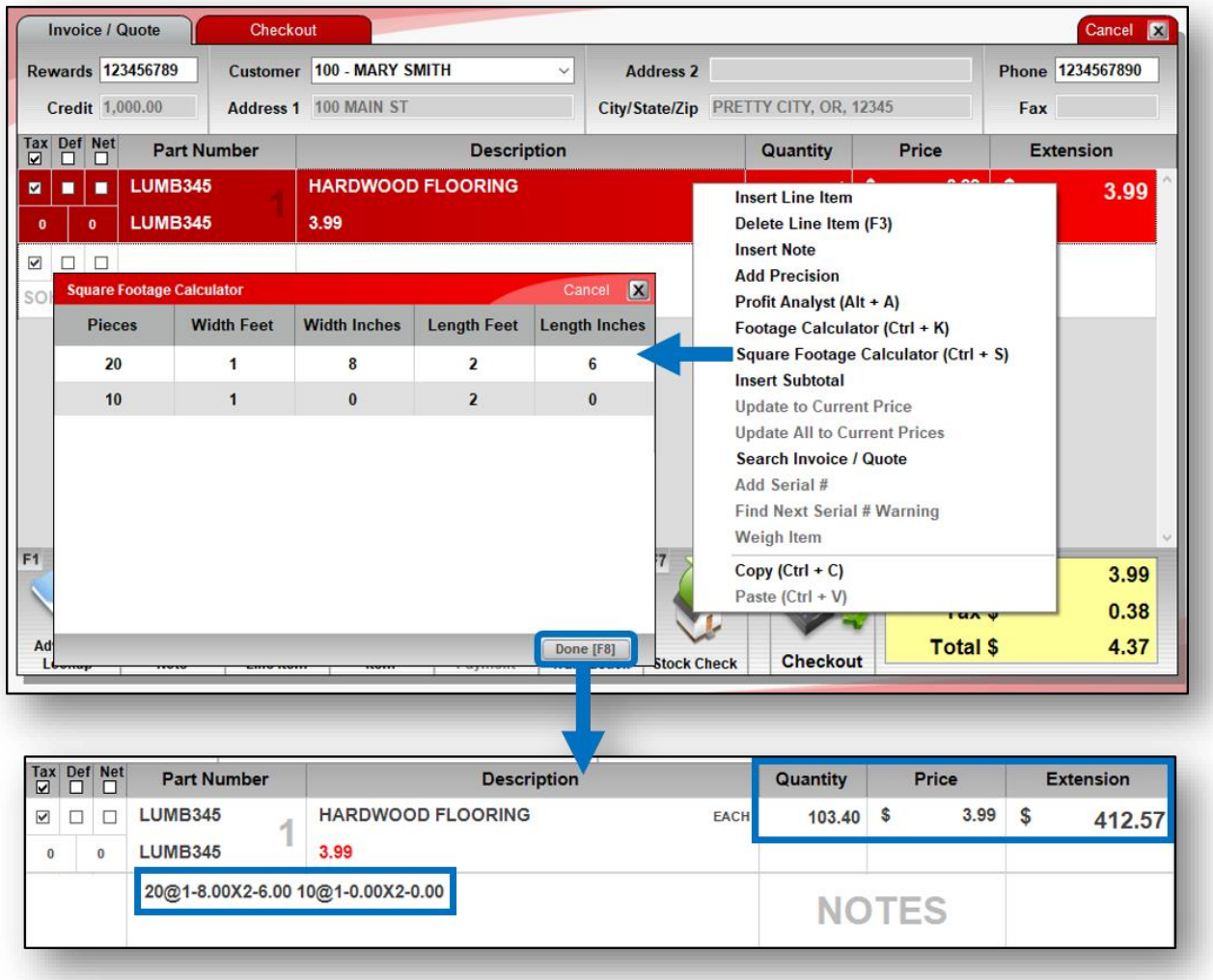

- Calculate square foot quantities for an invoice item based on dimensions (width/length) and # pieces that you enter.
- Quantities are recorded in a note.
- Right-click the item to access the calculator from the Quick Access menu or press Ctrl + S

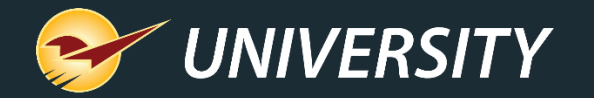

#### Subtotals on Quotes/Invoices

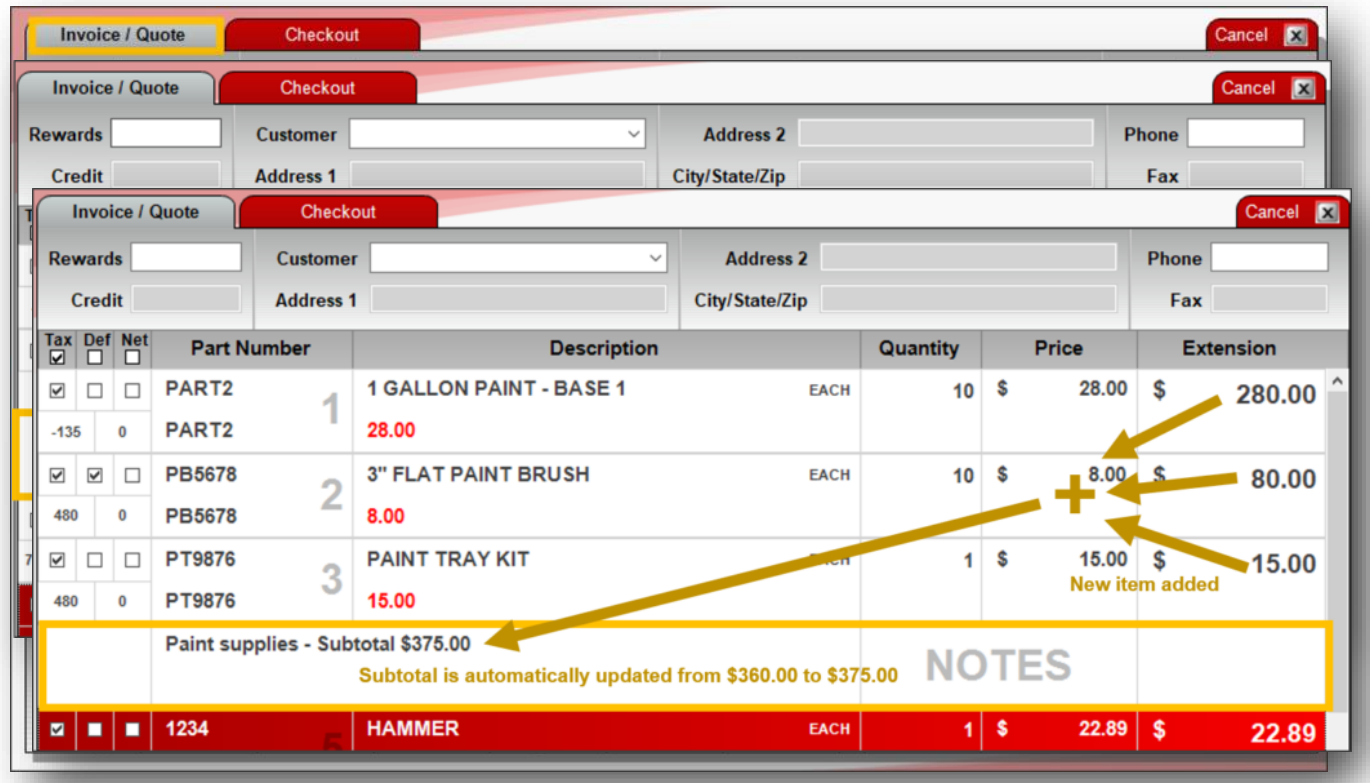

- Insert dynamic **Subtotals**  throughout the invoice.
- A subtotal is inserted above the line item.
- The subtotal is calculated from the previous subtotal.
- Any price changes will be updated and reflected in the subtotal.

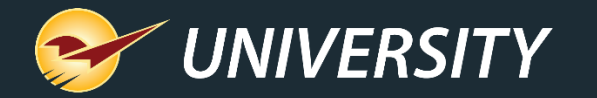

#### Up to 6 Decimal Point Fractions for Prices/Quantities

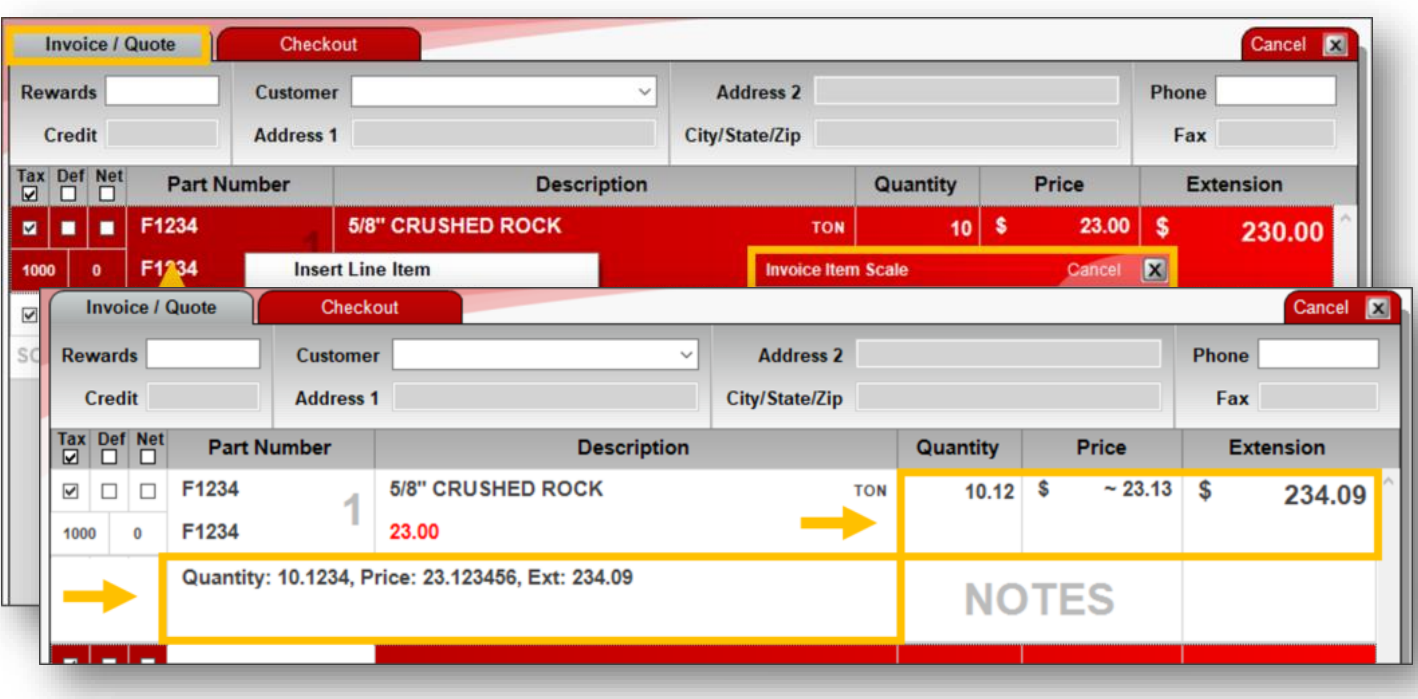

- More decimal places on invoice item quantities and prices means more precision.
	- **Quantity**: Up to 4 decimal places
	- **Price**: Up to 6 decimal places
	- A real-time **Extension** value is calculated as you adjust the **Quantity** and **Price**.
- Right-click line-item and select **Add Precision**.

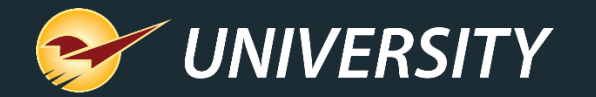

#### Insert Items & Notes on Quotes

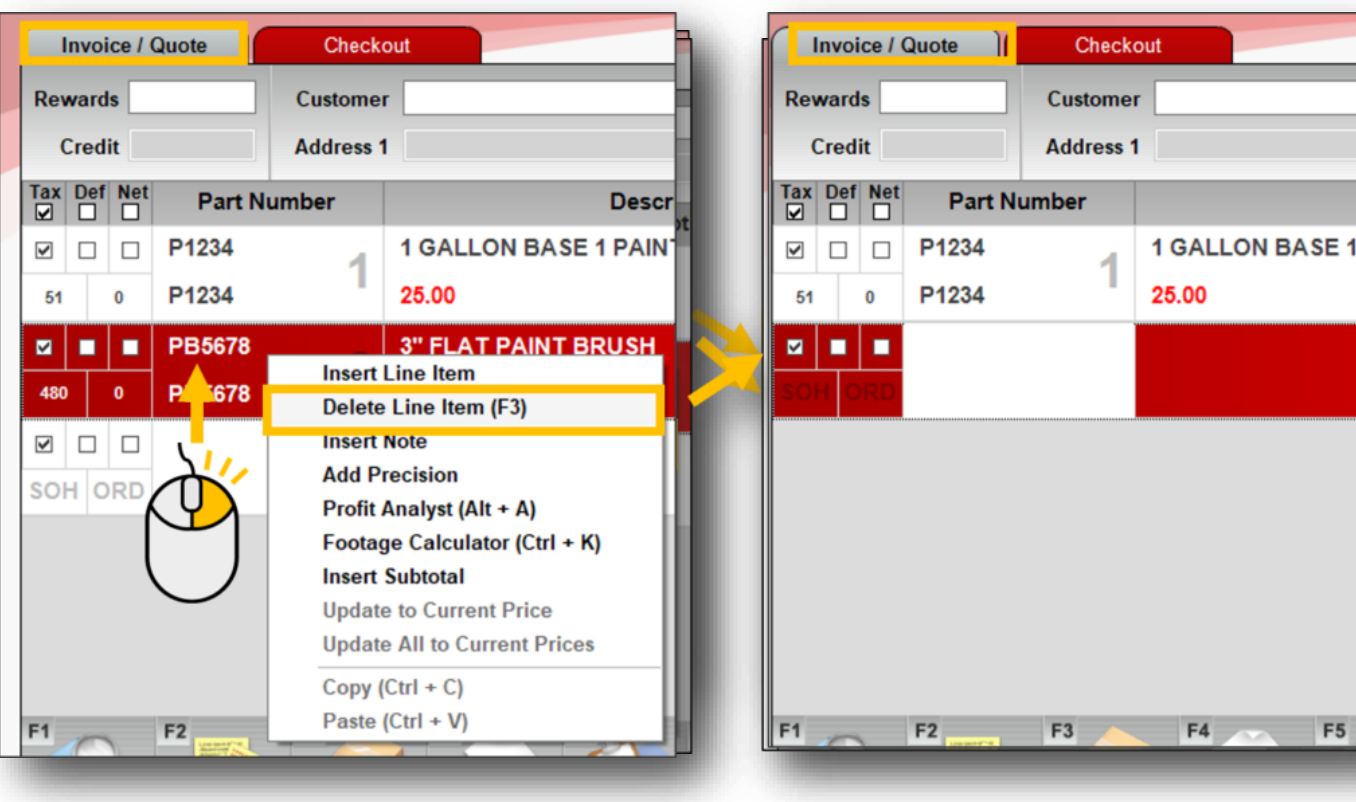

Insert a line item or note anywhere on the invoice or purchase order.

- A new line item is inserted above the selected line.
- If you want to insert a note instead, select **Insert Note.**
- You can also select **Delete Line Item.**

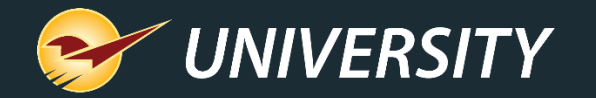

#### Purchase by MBF and Sell by the Stick

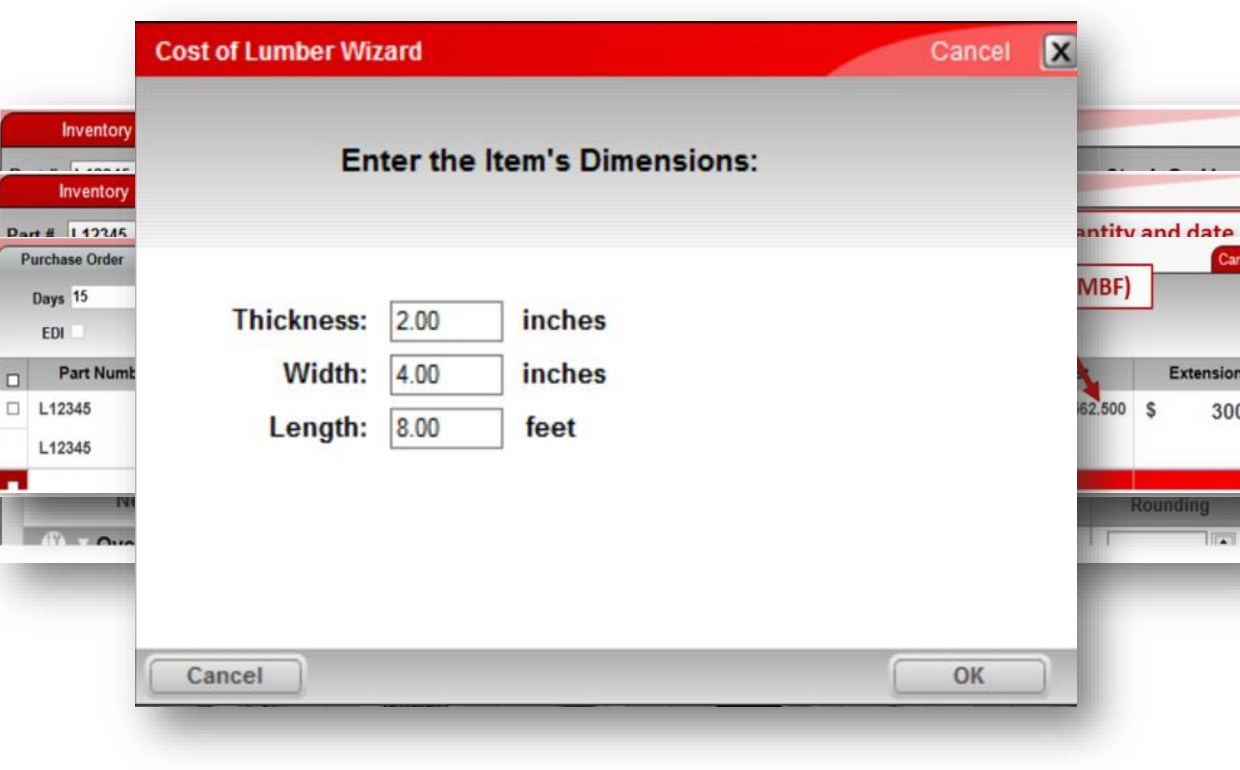

Thousand board foot calculations can be factored into inventory.

- Stick cost is automatically calculated based on MBF cost.
- Retail price can be changed automatically to reflect the new MBF cost when receiving purchase orders based on your desired margin.
- Per item cost and equivalent MBF cost, will appear when added to a PO.

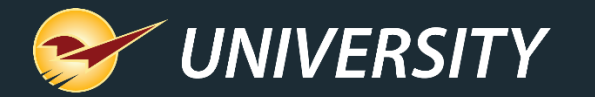

#### Show MBF, MSF and Ton prices on quotes/invoices

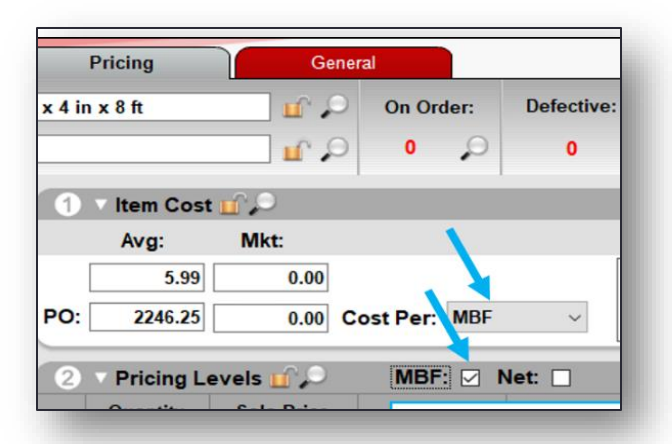

- A new inventory setting (checkbox) lets you show prices in thousand board feet (MBF), thousand square feet (MSF), or tons on invoices and quotes.
- To turn on, select the **MBF**, **MSF** or **TON** checkbox.

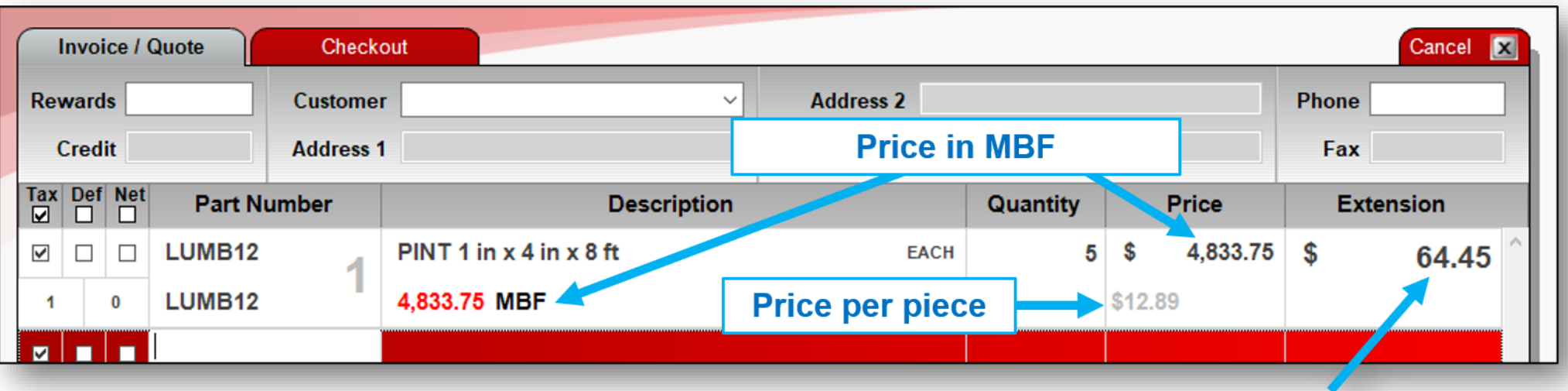

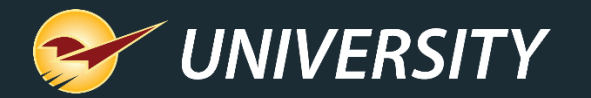

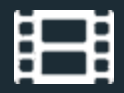

# Minimum Margin Protection

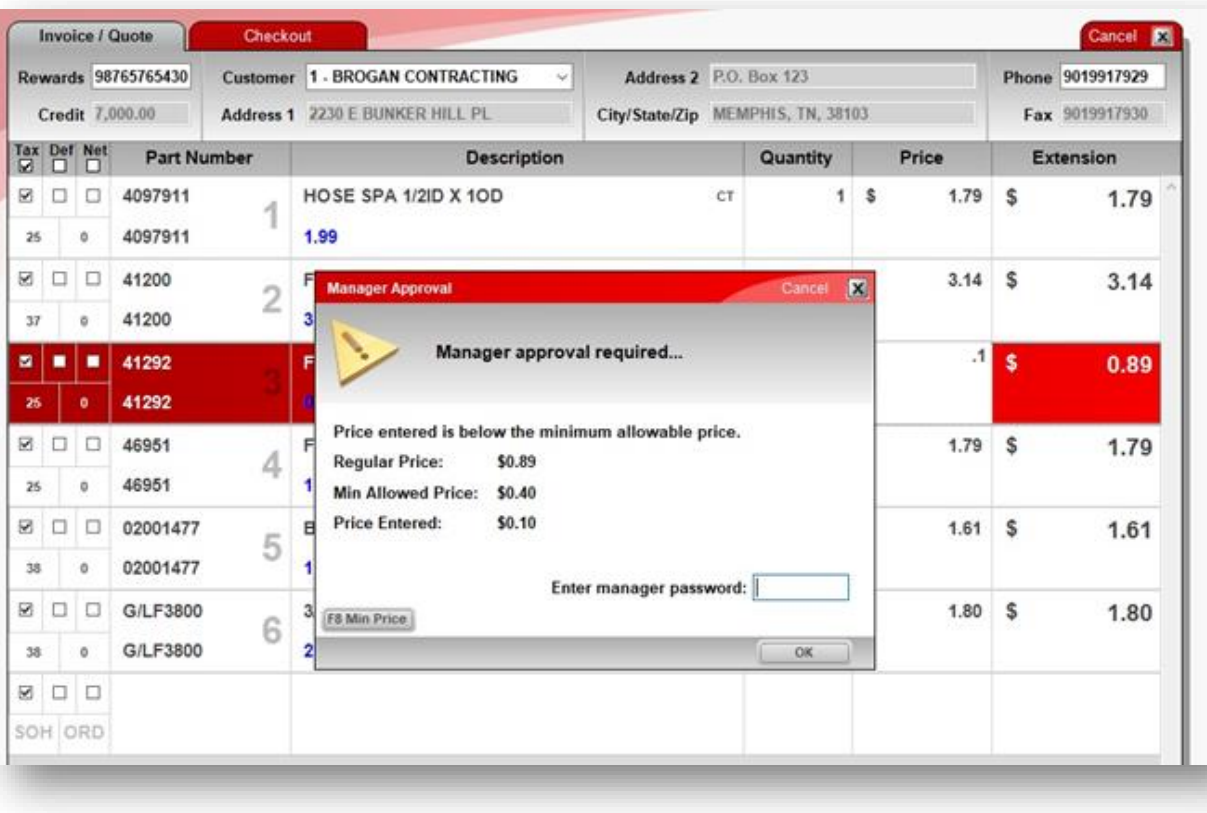

- Eliminate selling items below profitable levels.
- Works on the following pricing scenarios:
	- Manual price changes at checkout
	- Using the F4 Discount button at checkout
	- During promotional sales
	- Applying loyalty points
	- Prompt payment discounts

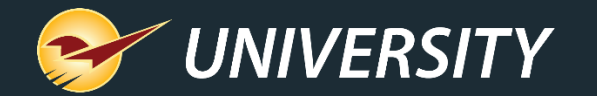

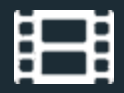

# Minimum Margin Settings

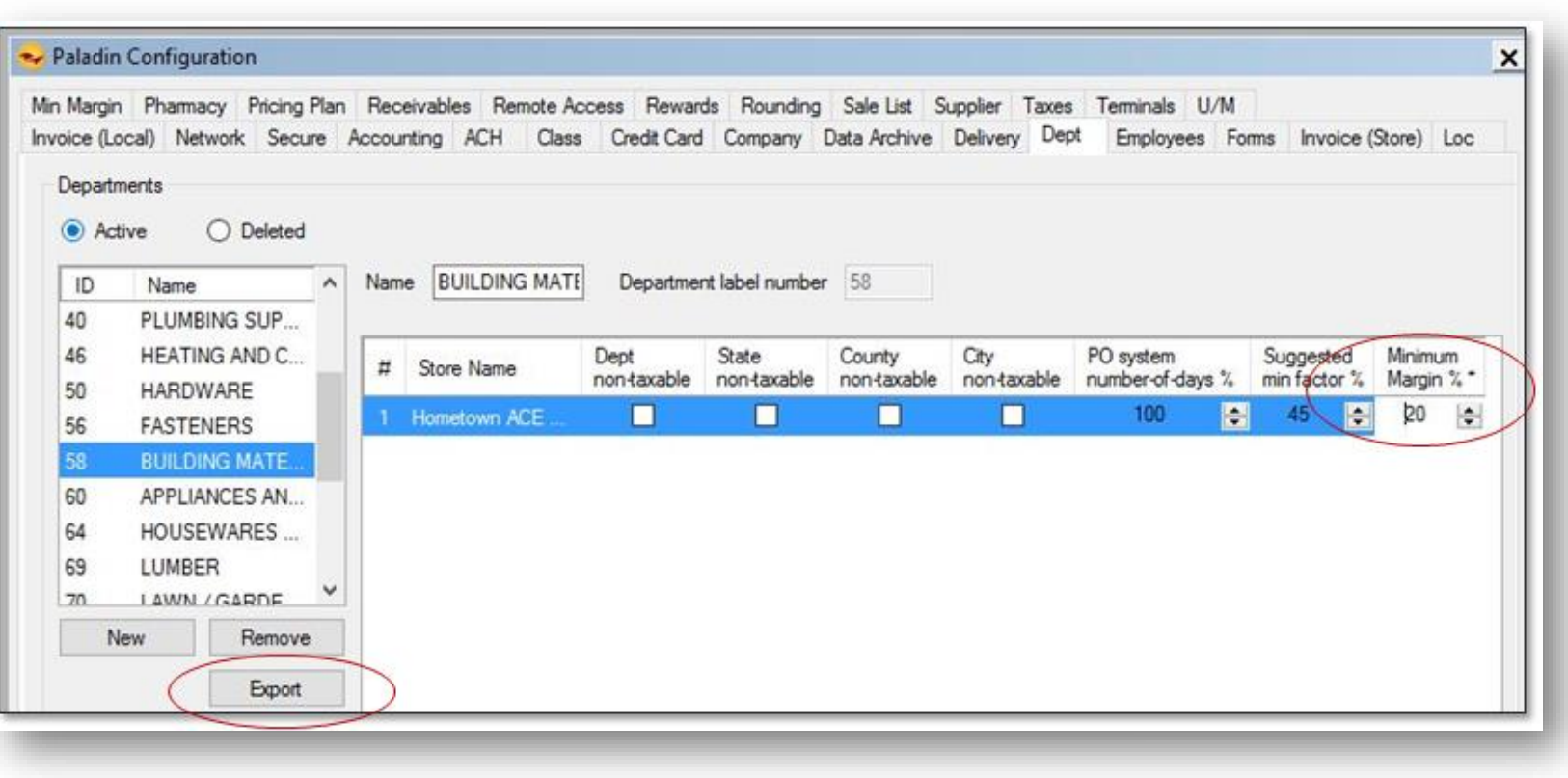

- Set a global min margin.
- Optionally override global min margin for specific departments.
- Export a department list to Excel to save or print.

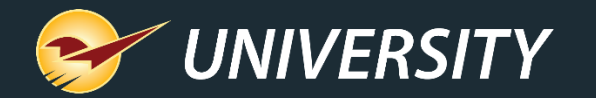

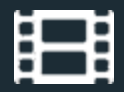

#### Custom Discounts & Pricing Plans

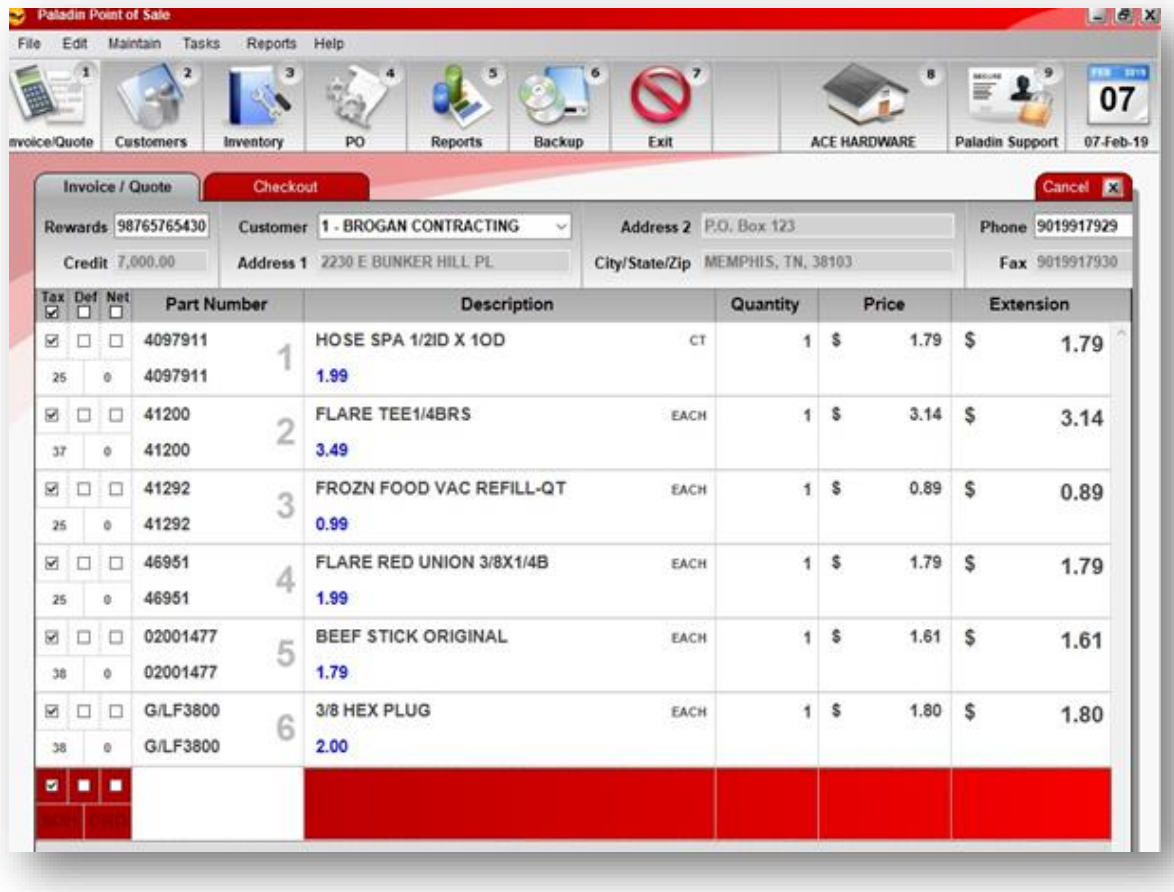

- Create customized trade discounts.
- No more price haggling.
- Consistent prices are assured.
- Specialize pricing plans for specific trades.
- Cashier just needs to enter customer and the system automatically applies the proper discount.

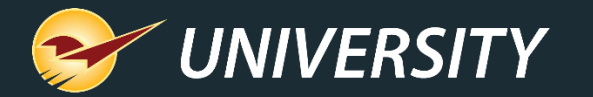

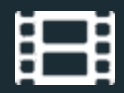

#### Invoice Notes, Authorized Signer and Project

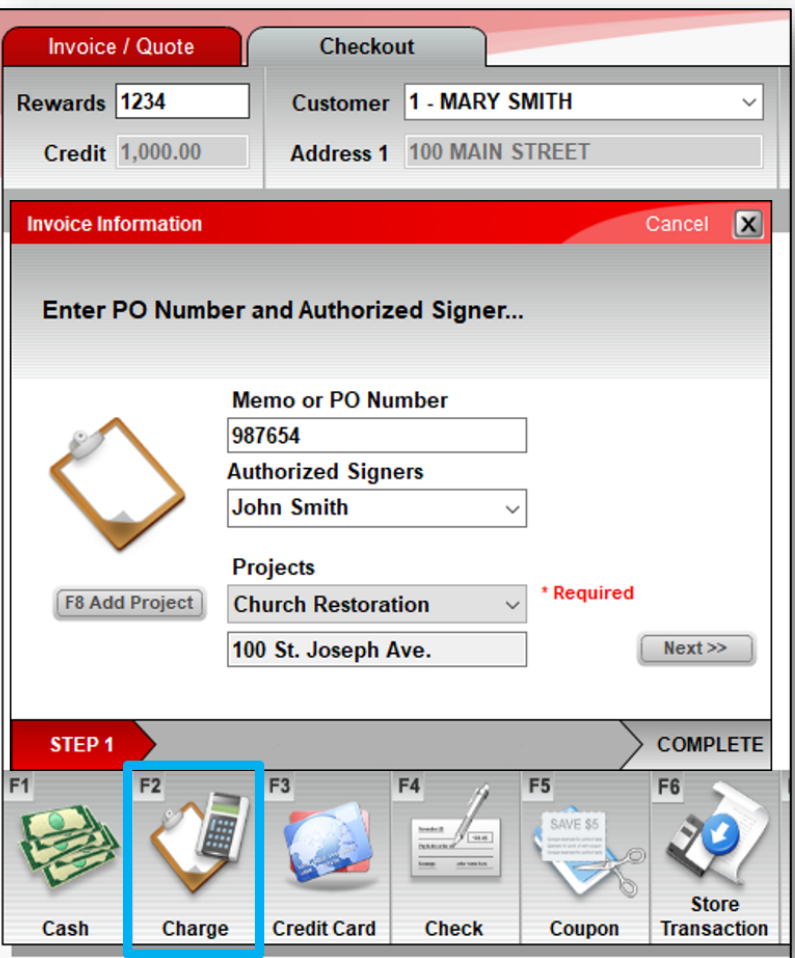

- For Charge customers with store credit
	- Record a PO # or memo
	- Select from a list of authorized signers
	- Select a project or add a new one

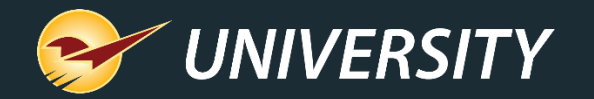

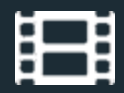

# Order Manager for Lumber

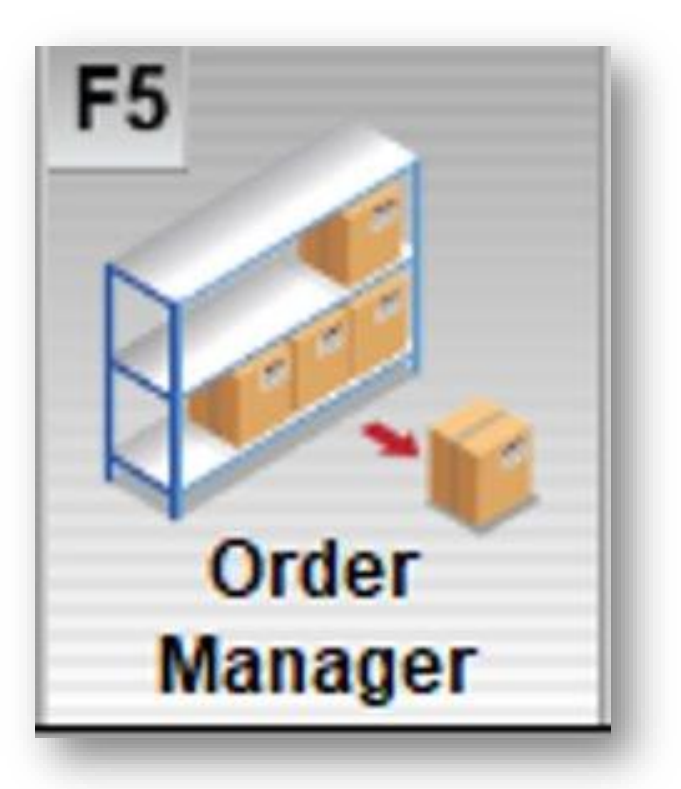

- Manage large complicated orders by selling items over time.
- Track what you've sold and what items remain on the order.
- Orders are automatically closed when all items are sold or when you manually close the order.
- To create an order, click **Order Manager** or press F5 when you recall a quote.

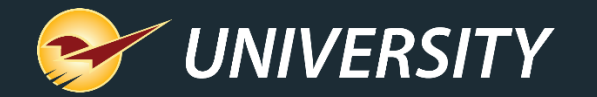

#### How Order Manager Turns a Quote into an Order

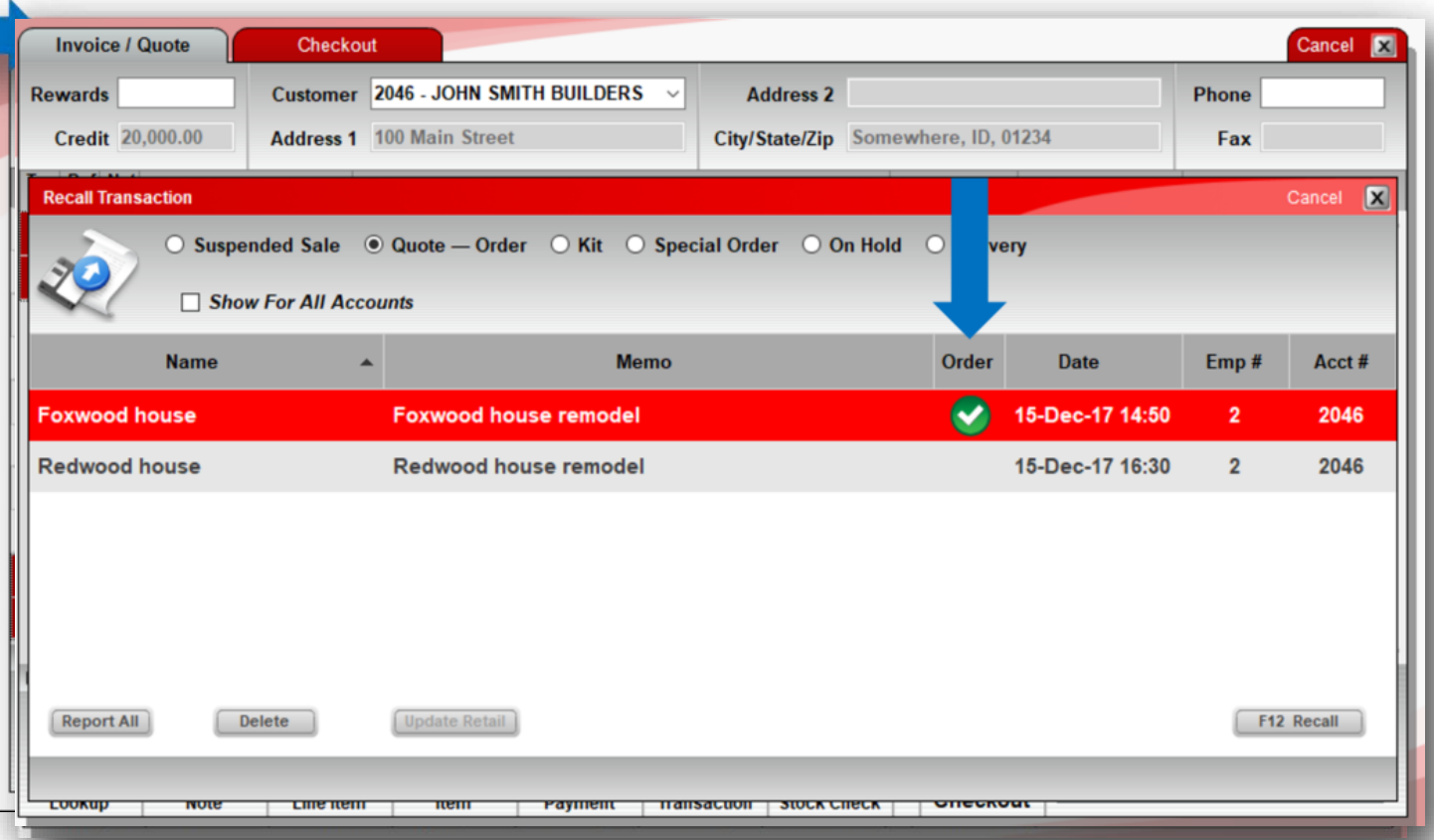

- Recall the quote and then click **Order Manager or press F5.**
- All items on the original quote will become order items.
- An order item shows the original quoted amount and tracks the number of items already sold.
- Orders are identified by a green check icon.

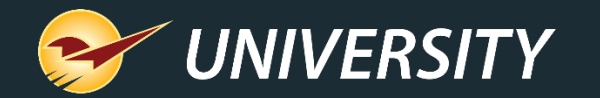

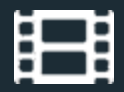

# Order Manager – Displaying Open |All

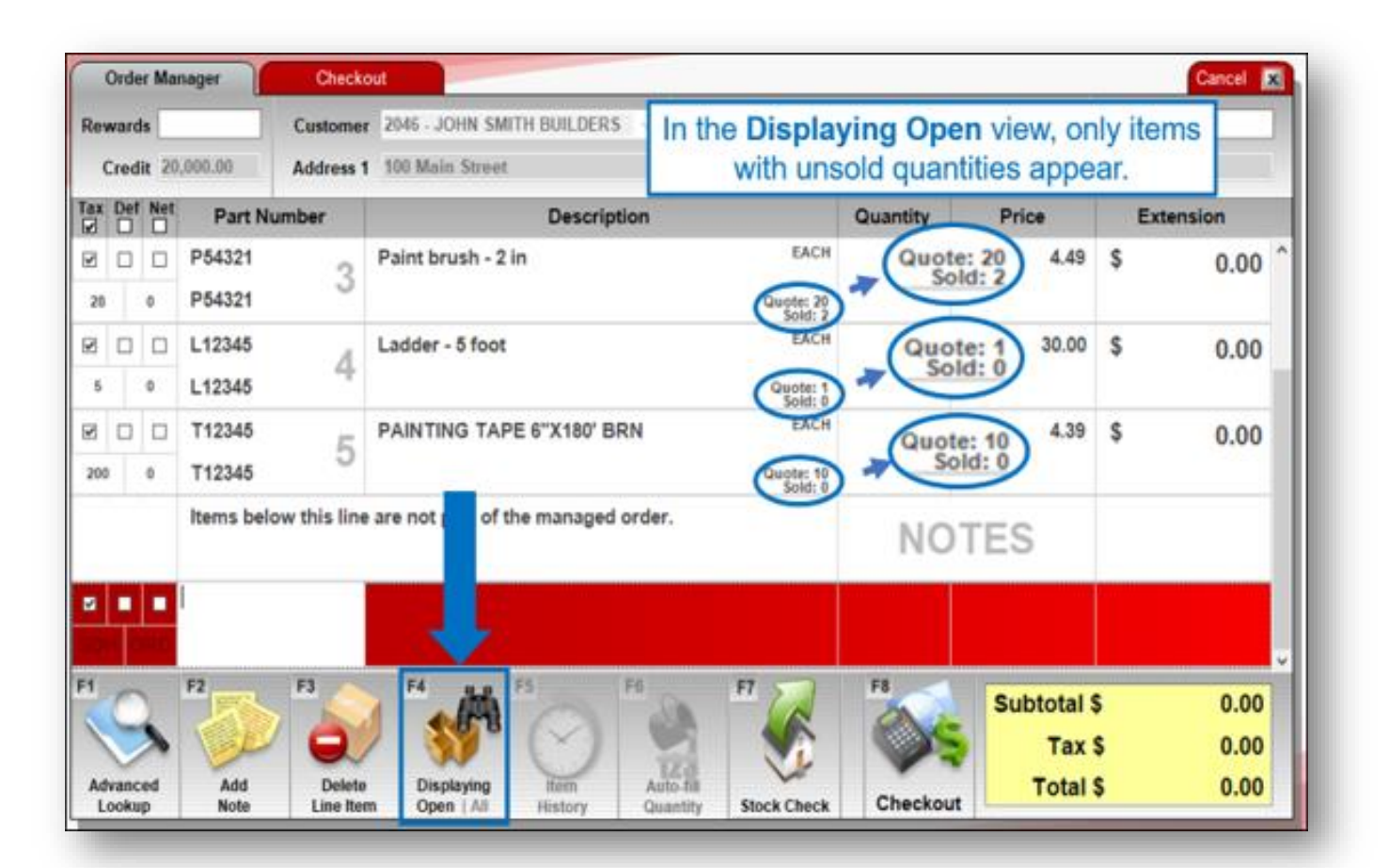

- To sell a partial quantity, change the **Quantity** and then click **Checkout** to process the transaction.
- Sold quantities are shown.
- Two display modes:
	- **Displaying All**: Show all items on the original quote.
	- **Displaying Open:** Show items with unsold quantities only.

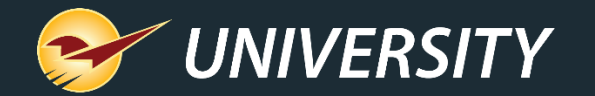

#### Order Tools –Auto-fill Quantity

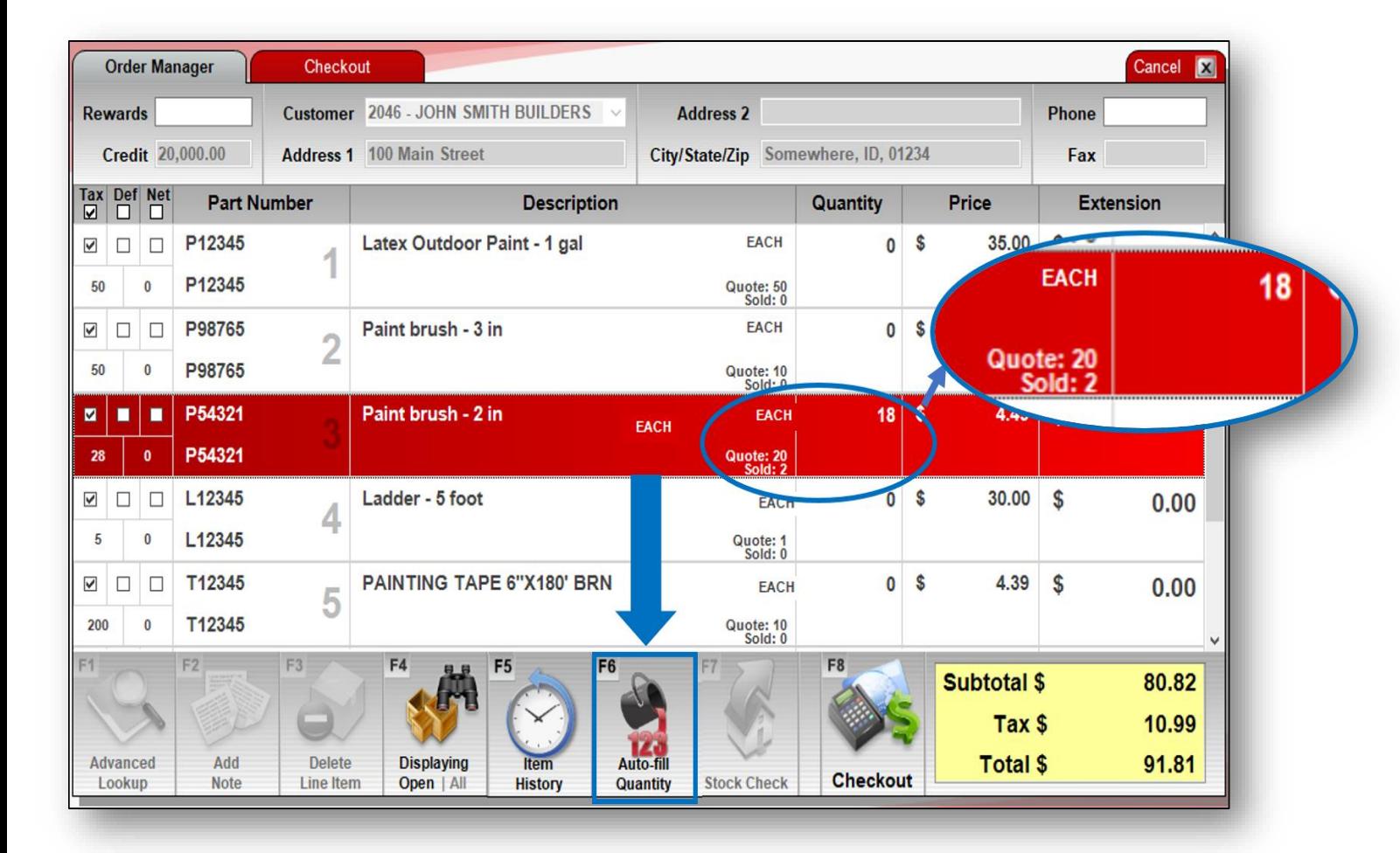

- Highlight one or more order items and click **Auto-fill Quantity** to set the **Quantity** to the unsold amount.
- If you enter a **Quantity** greater than the unsold amount, the value will automatically update to the unsold quantity.

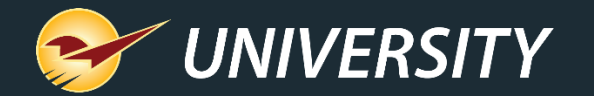

#### Order Tools – Item History

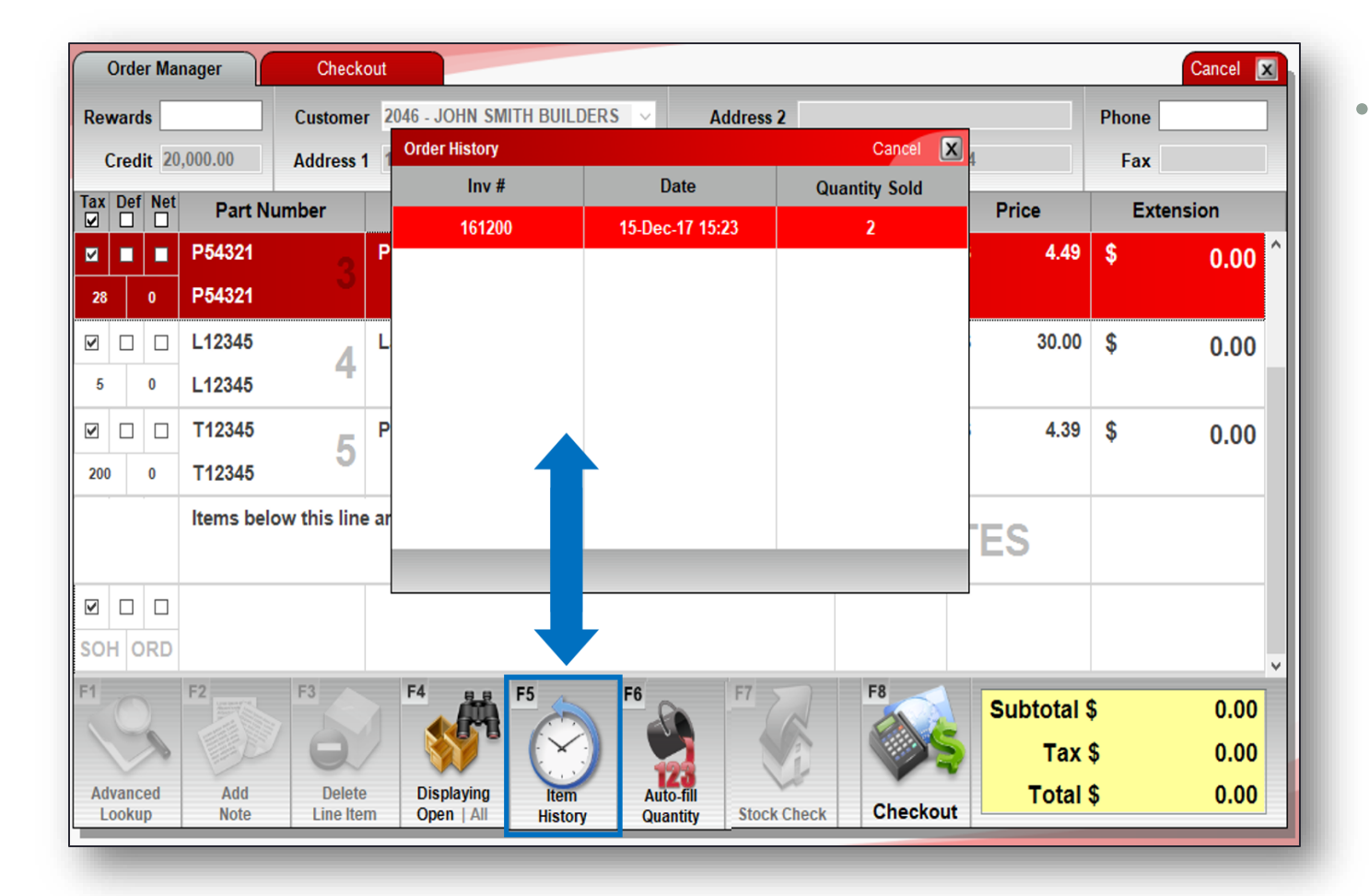

• Highlight an item that has been partially or fully sold and click **Item History** to view the order item's sale history

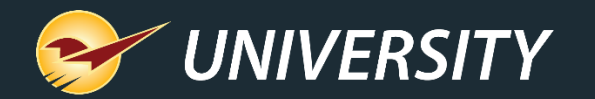

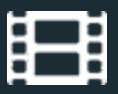

# Special Orders

- Force special orders to a large sheet.
- Set a percent deposit amount.
- Add a freight cost.
- Exclude special orders form rewards by class.

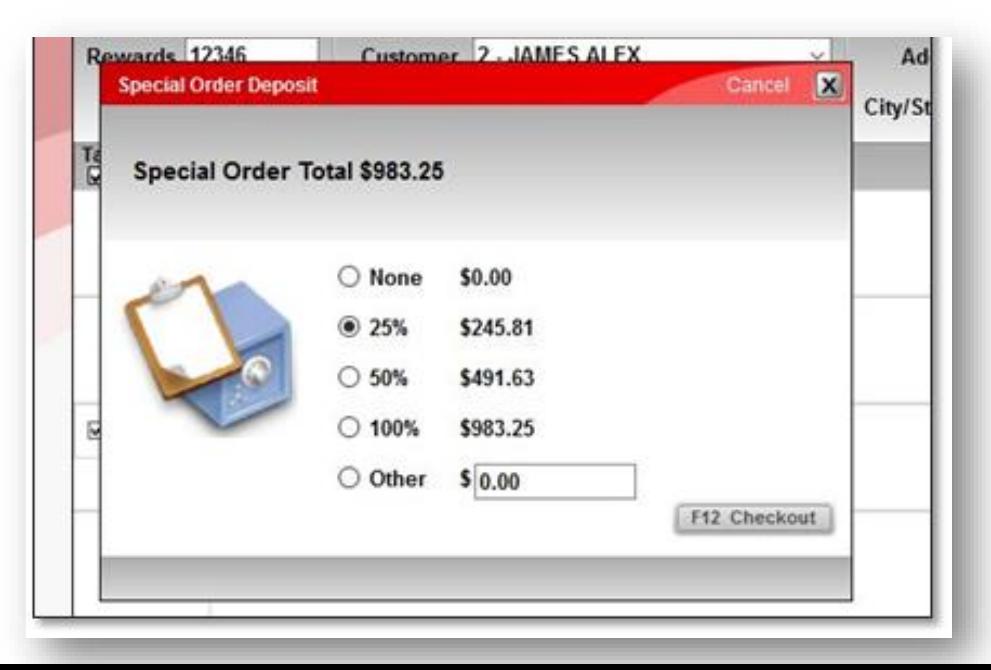

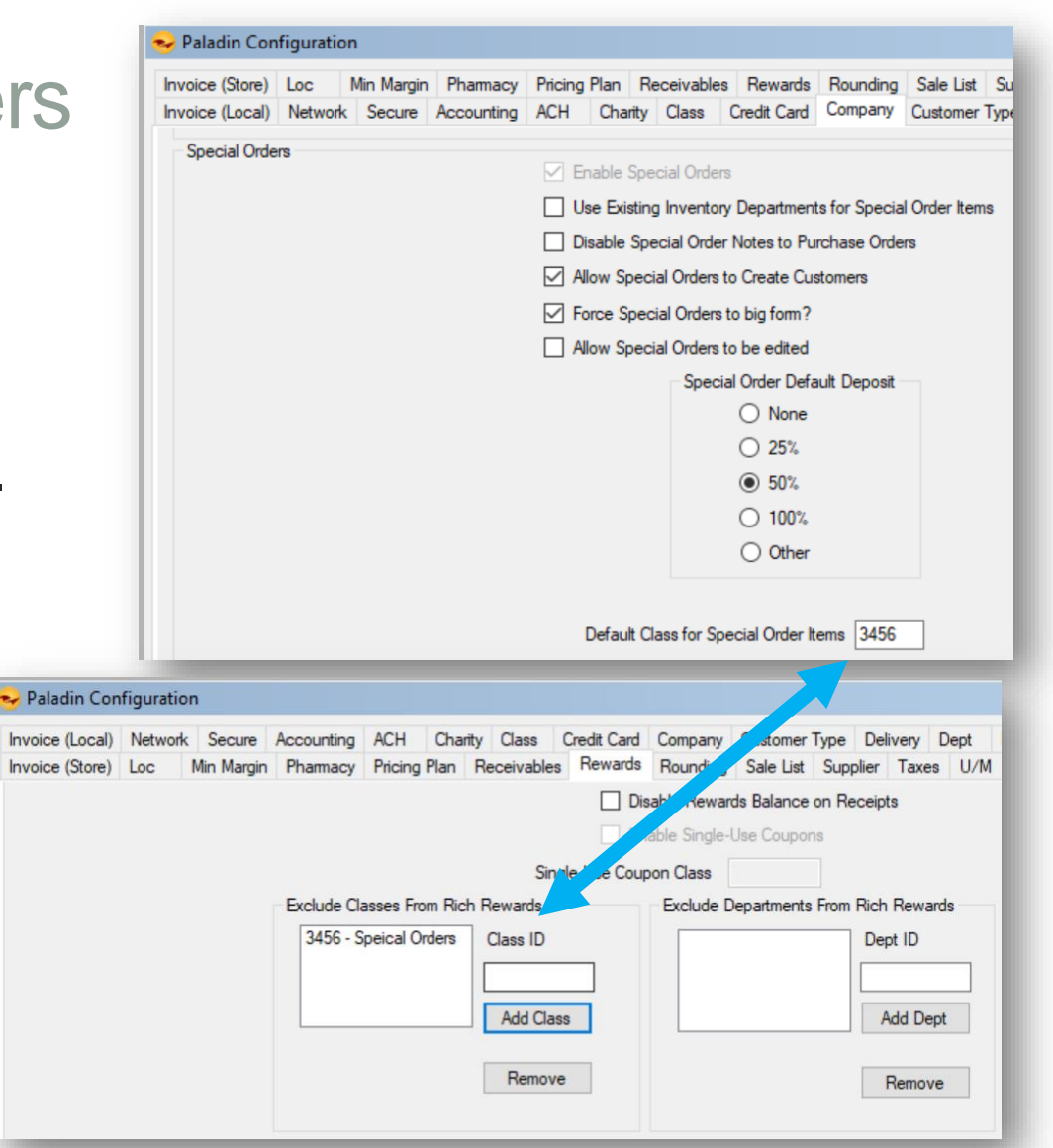

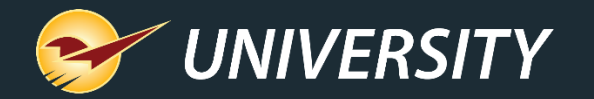

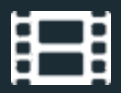

## Yard Order Forms

Print yard orders at the register or in the yard.

- Up to four different form sizes/types of forms to choose from.
- Half page
- Full page
- Print from second tray in printer.
- Limit it to just yard order items or print the entire invoice.

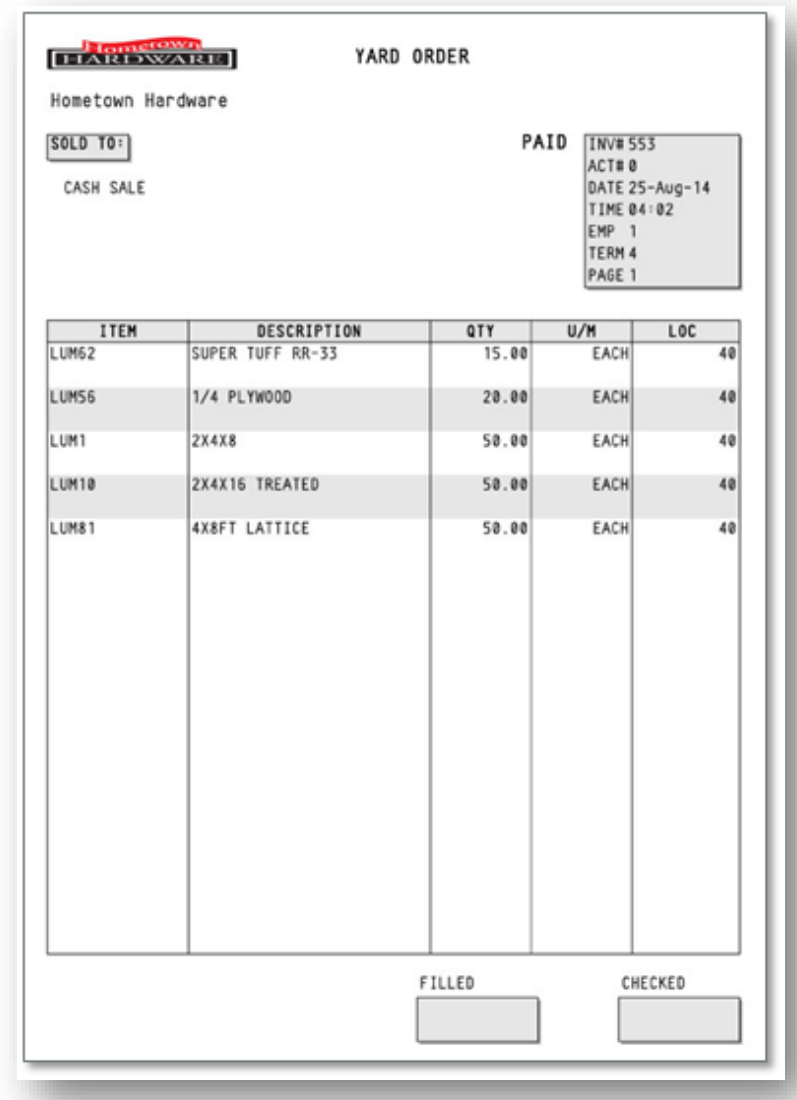

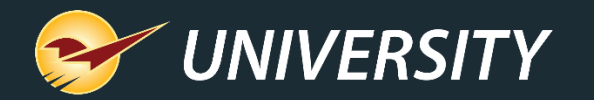

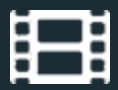

#### Delivery Order Forms

Print hardcopy delivery form.

- Includes delivery schedule (If the delivery scheduler is used).
- Box for "Received by:" and "Delivered by:" with Date & Time.

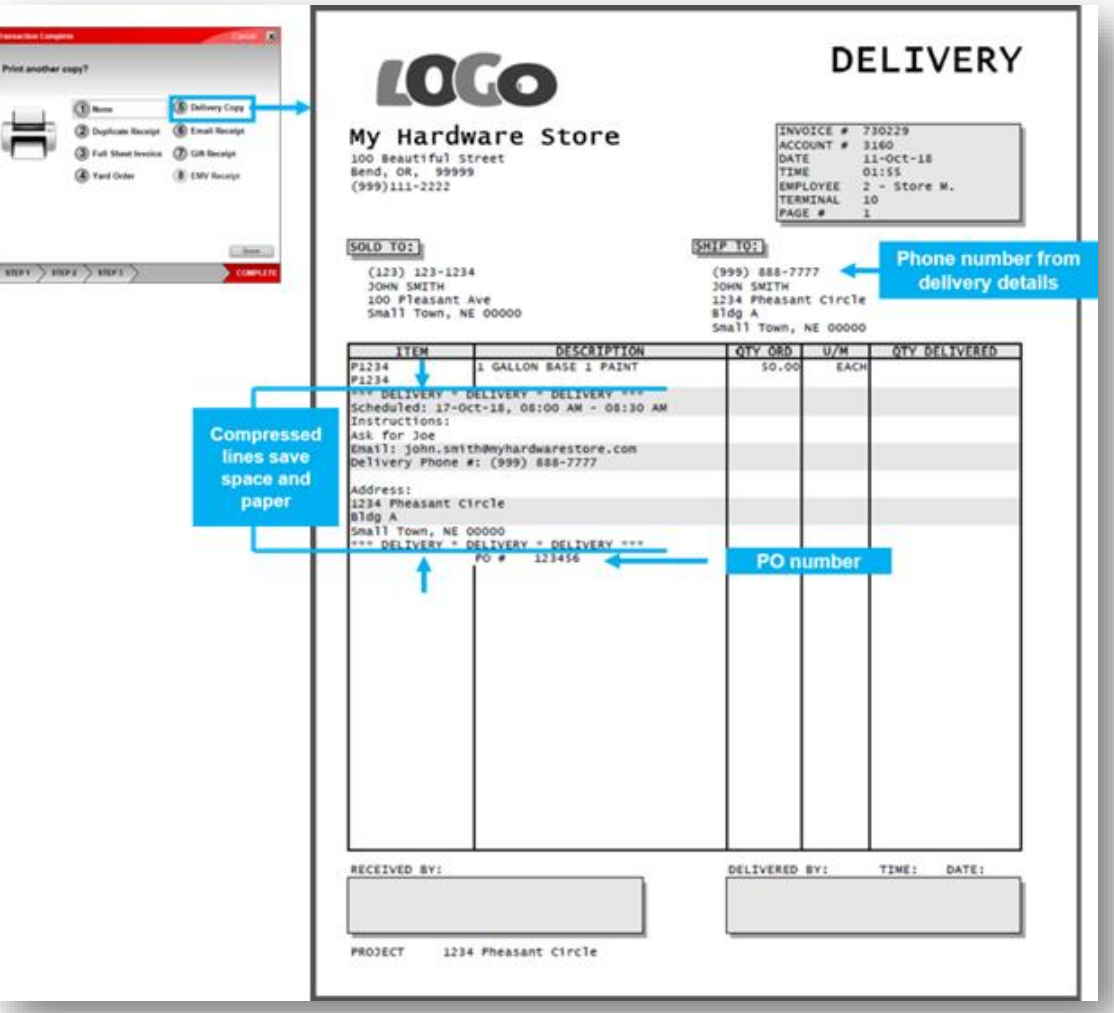

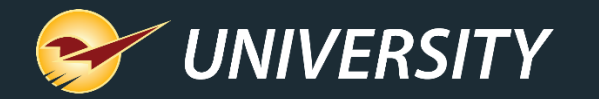

#### Mobile2Deliver – at Checkout in the Store

- Deliveries are initiated before payment is taken and scheduled after the payment is processed.
- Deliveries are scheduled in the payment wizard.
- Project information auto-fills delivery address values.
- Deliveries can be scheduled for a specific time window in addition to a date.

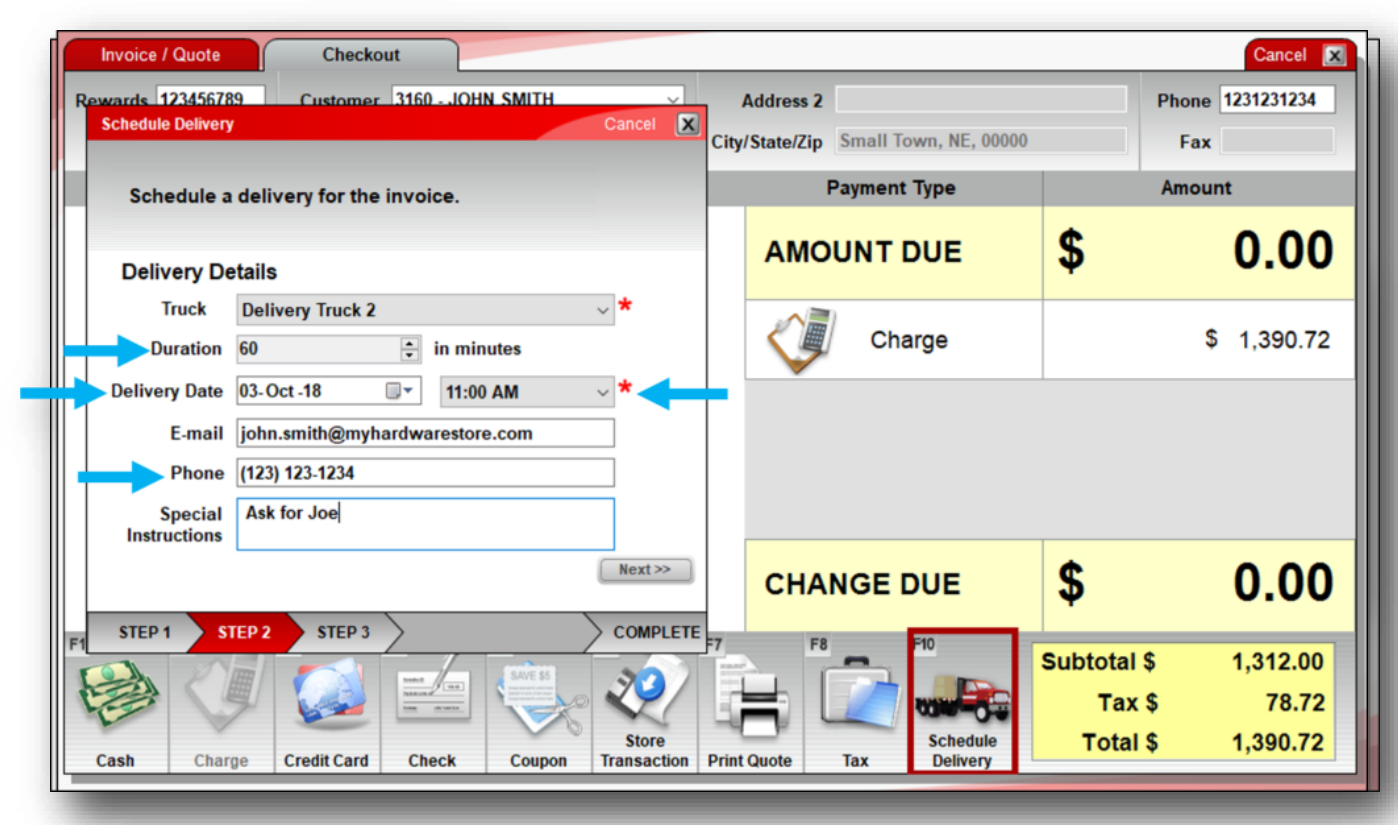

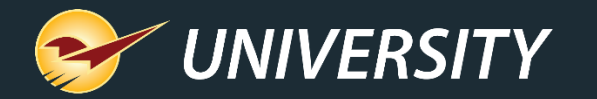

#### Mobile2Deliver™ – Using Mobile Device on Delivery

- You can attach the invoice to the customer's automated delivery notification email.
- View deliveries on the mobile device sorted by date and time
- Watch the status change as deliveries are made.
- View the delivery scheduler and detailed report.

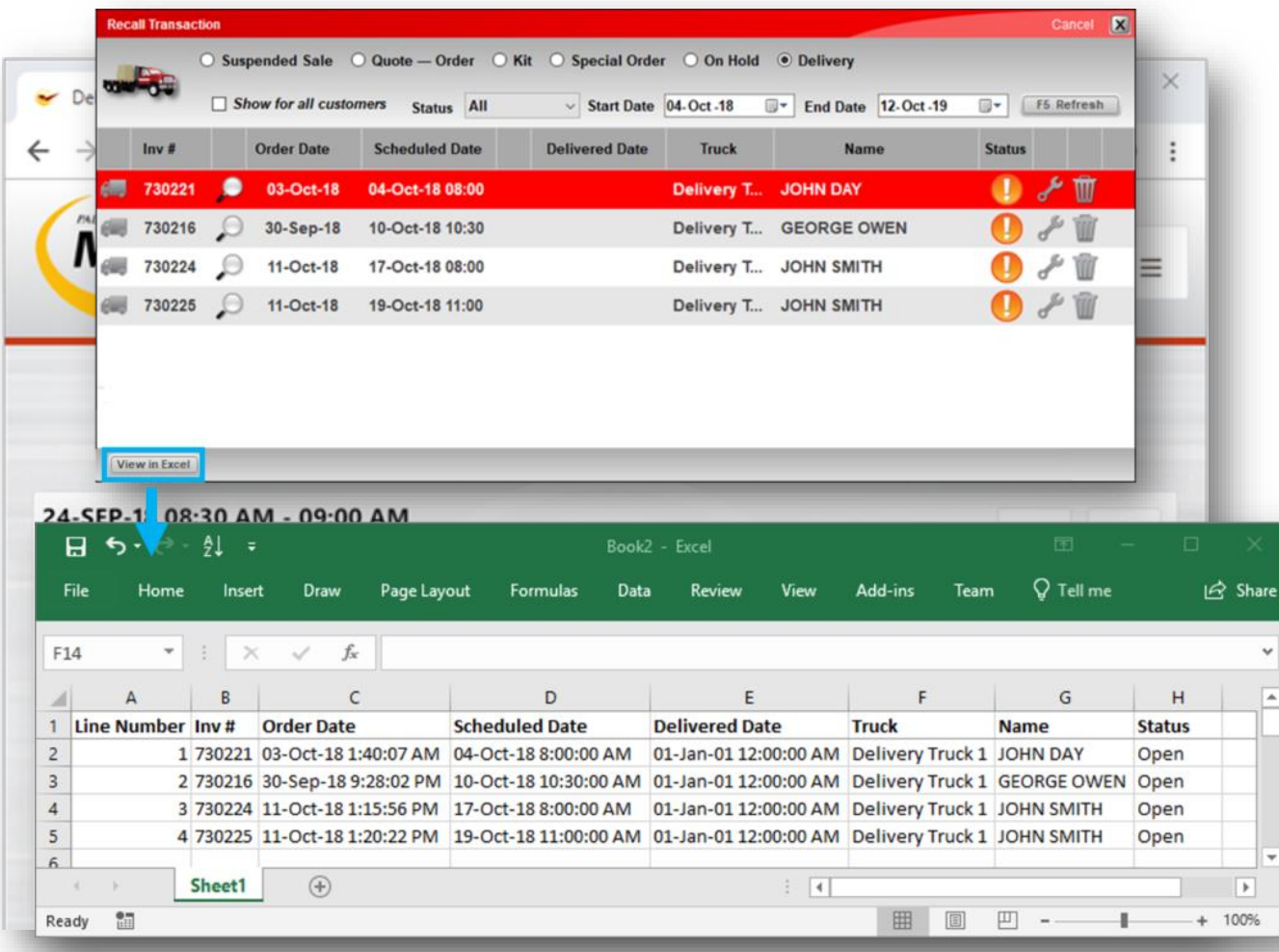

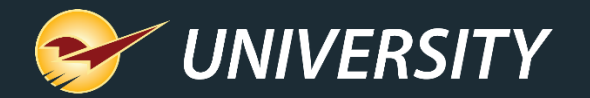

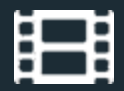

### Mobile2Checkout™

The Mobile2Checkout app supports these invoicing features:

- Add a customer from your Paladin customer database
- Scan/add items using the camera on your device
- Search for and add items from your Paladin inventory database
- Add items manually by part number
- Modify an invoice item's quantity and price
- Add invoice notes
- Accept cash, credit card and charge payments/calculate sales tax
- Process item returns
- Store transactions for later processing

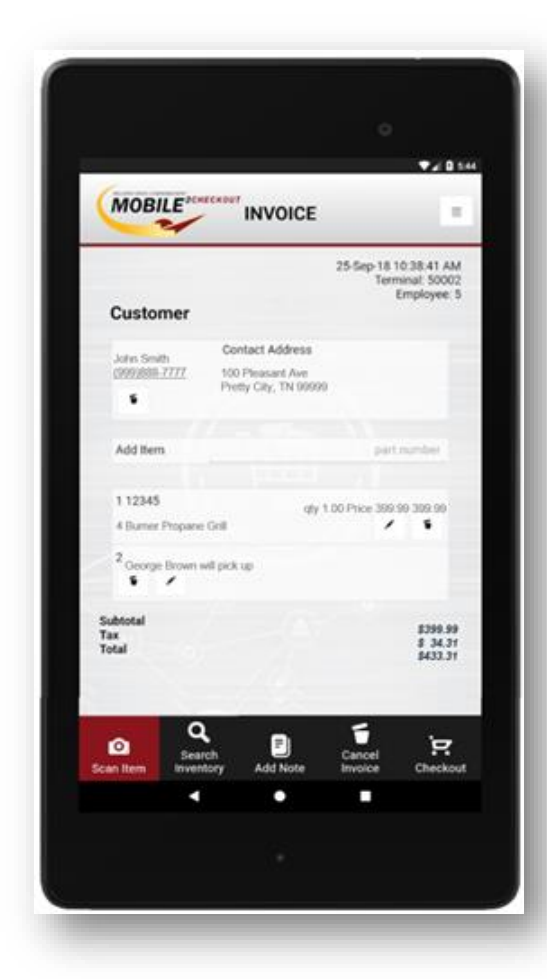

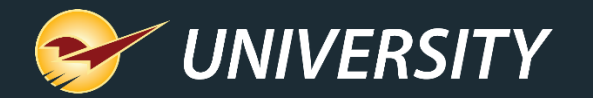

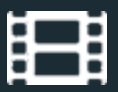

## Accounts Receivable

- Either generate statements to the printer or email them automatically to specific accounts.
- Include detailed transaction reports behind the statements.
- Generate transaction reports by project/job.
- Customize to each account for features like prompt payment discounts, service charges, past due hold, etc.

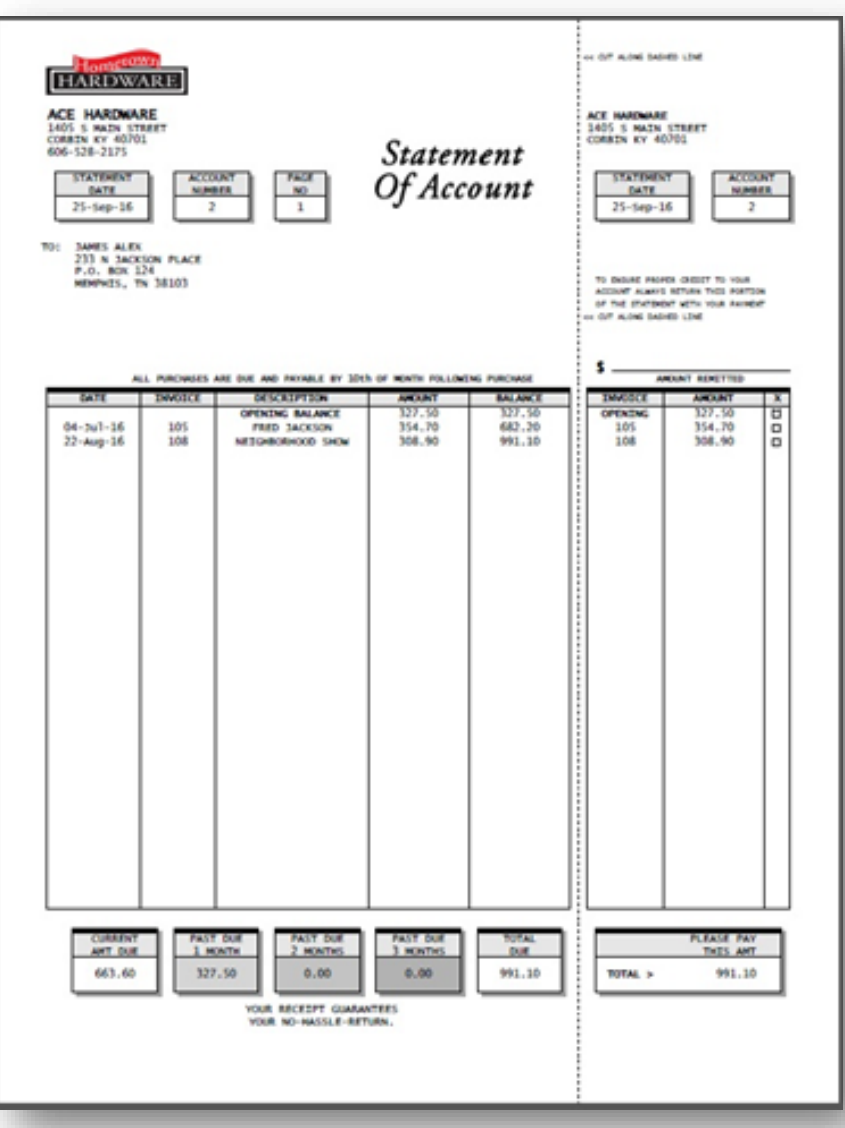

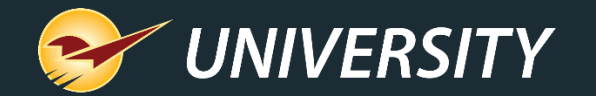

# Coming Soon – Pick List Report

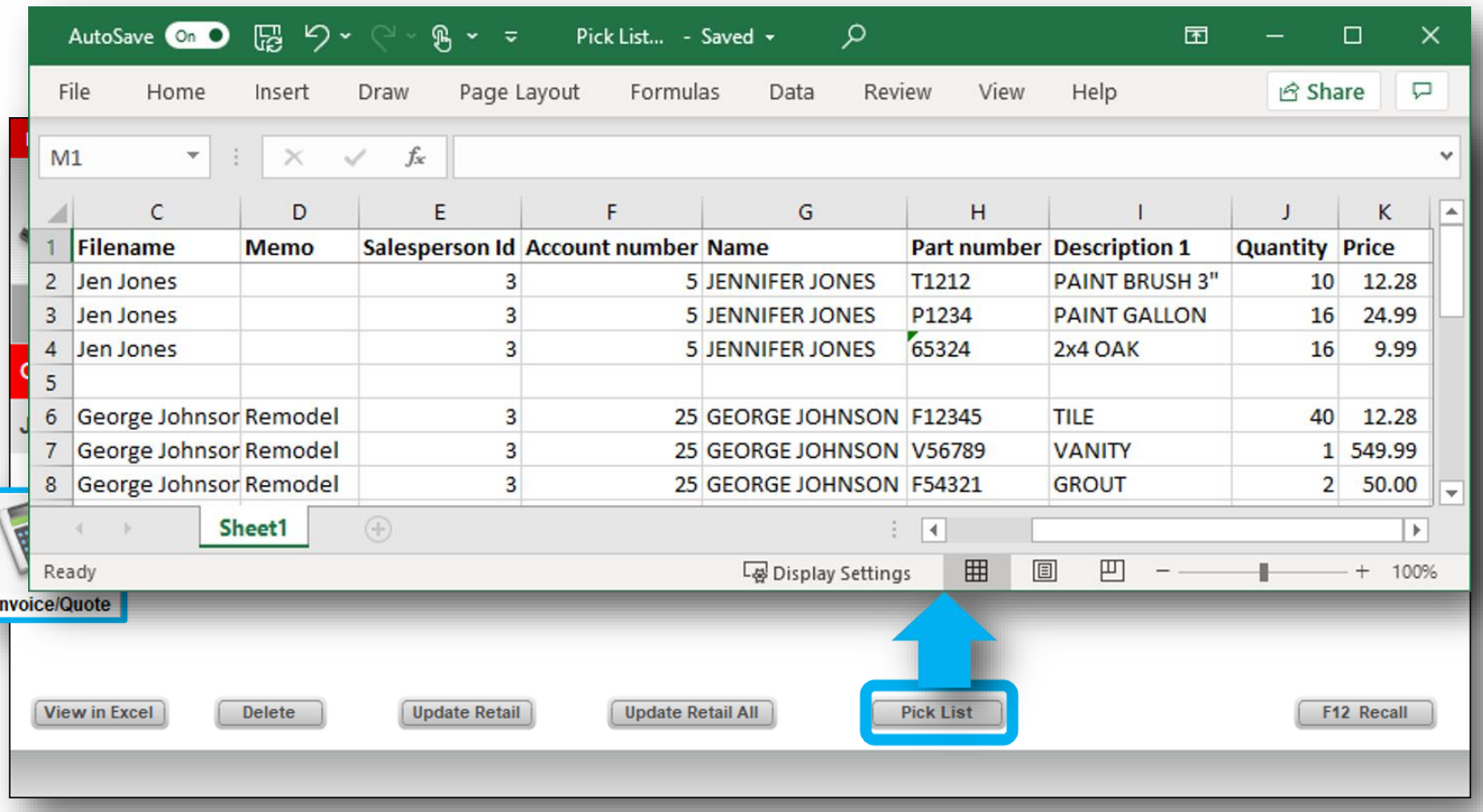

- Show outstanding (unsold) items on orders, sorted by order.
- Useful for fulfillment.

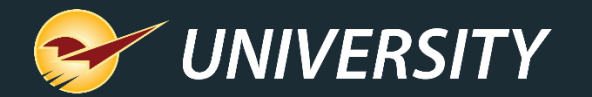

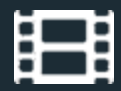

#### Learn More

To learn more, see the following articles in our **Help Portal:** 

- [About Profit Analyst](https://portal.paladinpos.com/knowledge-base/about-profit-analyst/)
- [About special orders](https://portal.paladinpos.com/knowledge-base/about-special-orders-2/)
- **[About the Footage Calculators](https://portal.paladinpos.com/knowledge-base/about-the-footage-calculator/)**
- [About customer projects](https://portal.paladinpos.com/knowledge-base/about-customer-projects/)
- <https://portal.paladinpos.com/knowledge-base/about-mobile2deliver/>
- [How to view item inventory costs and prices by MBF, MSF, or ton](https://portal.paladinpos.com/knowledge-base/how-to-view-item-inventory-costs-in-mbf-msf-or-cost-per-ton-units/)
- [How to create a cheat code for a lumber item](https://portal.paladinpos.com/knowledge-base/how-to-create-a-cheat-code-for-a-piece-of-lumber/)
- [Overview: Turn quotes into orders with Order Manager](https://portal.paladinpos.com/knowledge-base/about-order-manager-and-turning-quotes-into-orders/)
- [How to use the Mobile2Checkout app on an Android device](https://portal.paladinpos.com/knowledge-base/how-to-use-the-mobile2checkout-app-on-an-android-device/)
- [How to set the minimum margin for a department](https://portal.paladinpos.com/knowledge-base/how-to-set-the-minimum-margin-for-a-department/)

A recording of this webinar will be available at [portal.paladinpos.com/webinars.](https://portal.paladinpos.com/webinars/)

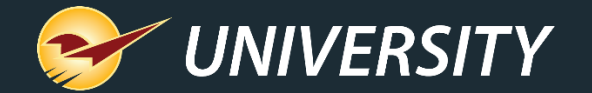

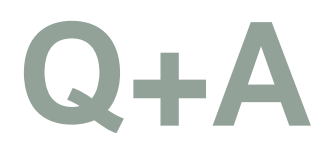

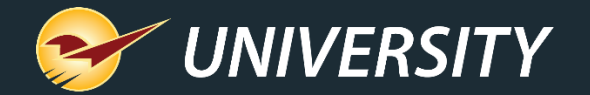

# Next Webinar: *2021 Sales Tax Update with Avalara* March 9 @ 9am PT

Register: **[portal.paladinpos.com/webinars](https://portal.paladinpos.com/webinars/)**

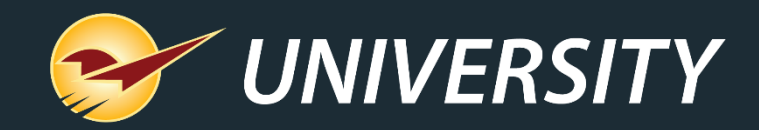

#### Check out our Paladin 2020 Release Guide on the Help Portal.

#### *Expand your Paladin Knowledge:*

Stay relevant in retail: paladinpointofsale.com/retailscience

Self help at: portal.paladinpos.com Webinars available at: portal.paladinpos.com/webinars

Follow us for Paladin news and updates:

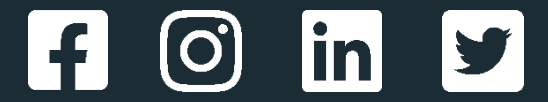